## **ITEC102 – DATABASE PROGRAMS**

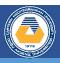

- 1. Run Microsoft Access.
- 2. Select empty database template ..
- 3. Edit the name of the newly created database file to be "Student\_Number.accdb".
- 4. Save your database on the desktop.
- 5. Create your first table, click the **Design View** button and save the table name as **"Lessons"** from the dropdown menu **Save As** button
- 6. Edit the field name and data types as given in the following table.

| Field Name         | Data Type  |
|--------------------|------------|
| Course-Code        | Short Text |
| Course_Name        | Short Text |
| Course_Description | Short Text |

- 7. Click the **Save** button to save the changes after the table contents have been created.
- 8. Click the **Datasheet View** button and open the data entry screen.
- 9. Enter the current taken courses information in to the cells under the related fields
- 10. Click Save button to save the data.